# **8.02. Viewing customer invoices**

To view or edit any customer invoice, choose Customer>Show invoices

## **Find transactions window**

You will be presented with this window where you can enter a number.

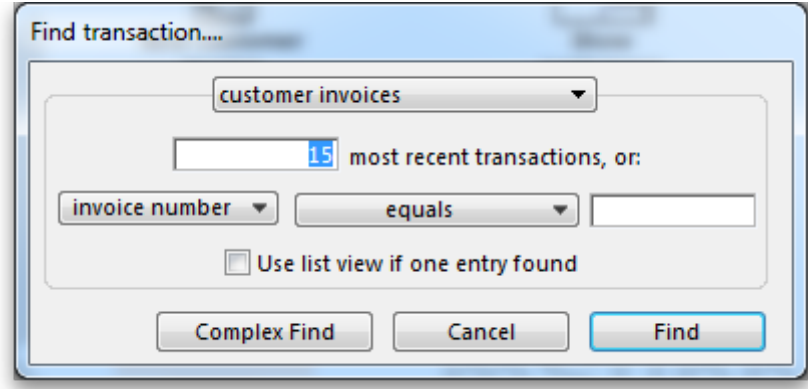

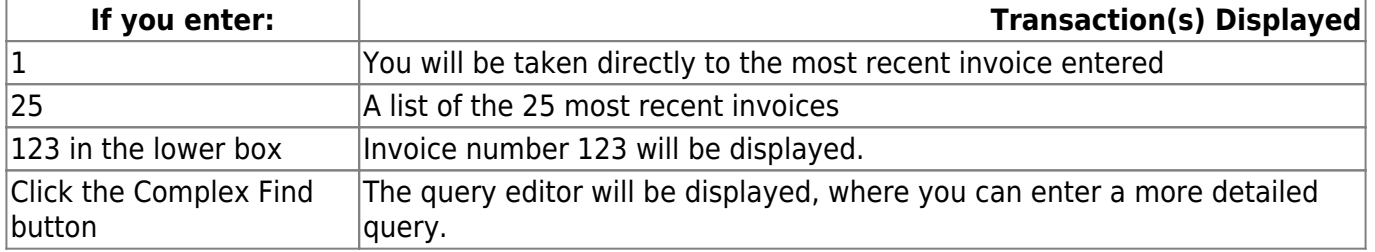

The list invoices window uses the Transactions list form, which looks like this:

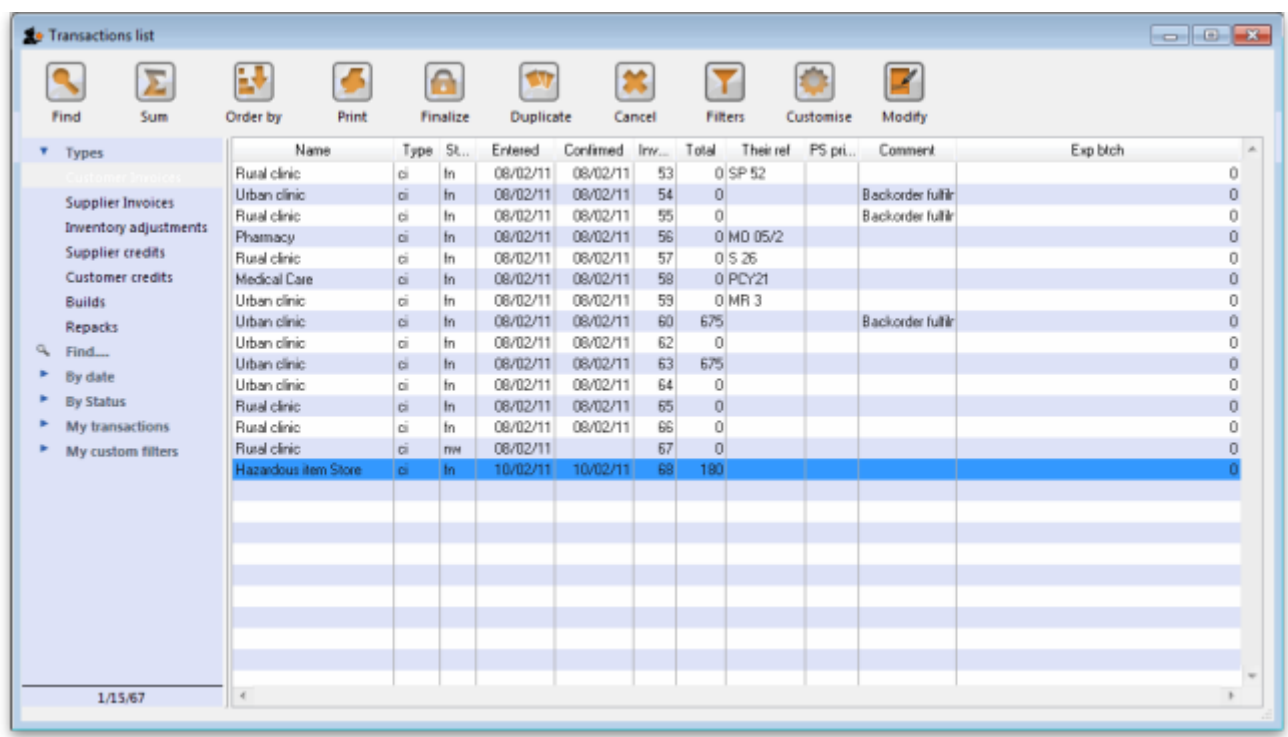

Note. All of the columns may be adjusted in width to meet your requirements; for the screenshot above to fit on the page, most of the columns were reduced in width.

Down the left side is a sidebar, with 5 headings:

- 1. Type
- 2. By date
- 3. By status
- 4. My transactions
- 5. My custom filters.

Clicking on the small triangle to the left of each heading will expand it and display the options available. In the graphic below, the **Types** heading has been expanded to display the available options

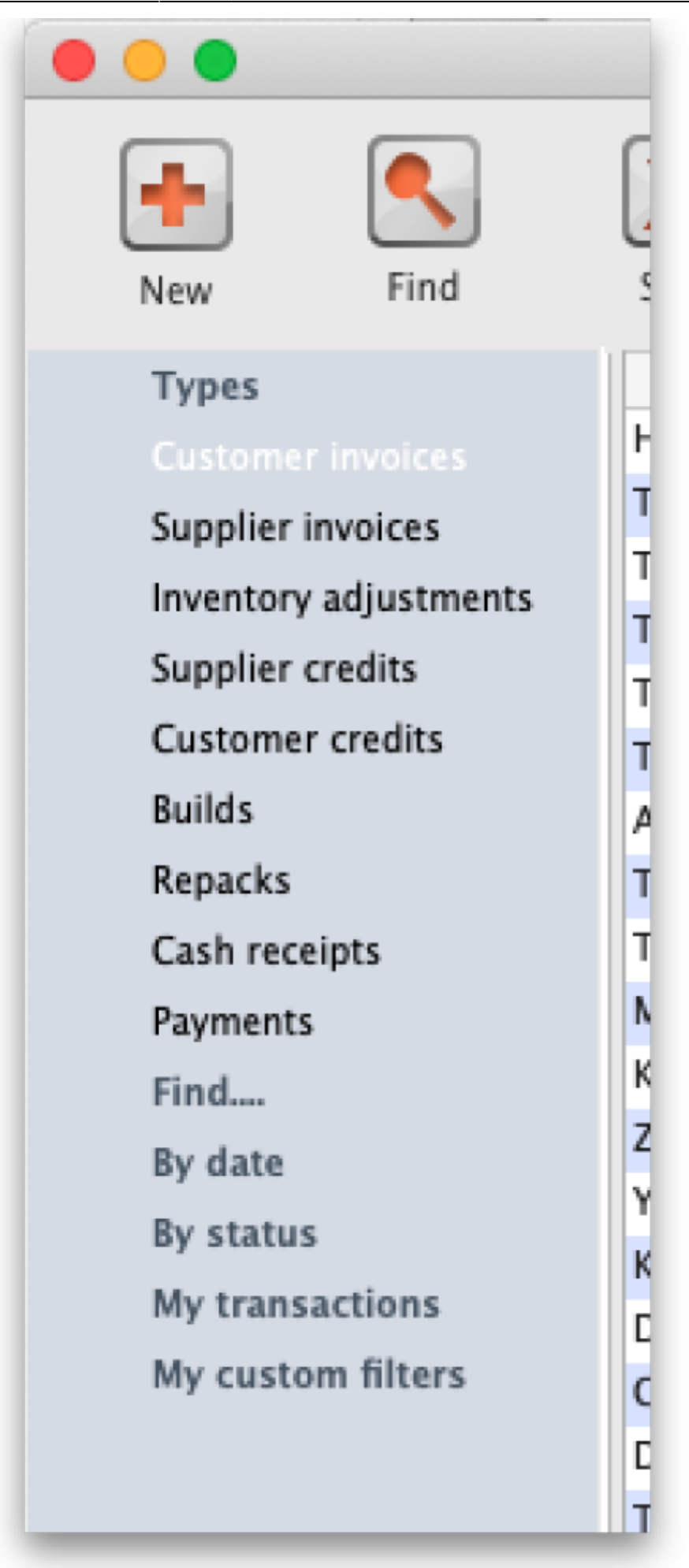

Once the type of transaction has been selected, it remains selected while you further define the required criterion from one of the four remaining headings, By date, By status , etc. Be aware that a single criterion only from this group of 4 headings may be selected.

At the bottom left of the window you'll notice there are 3 numbers separated by slashes- "1/15/67" in the example above. These numbers, in order, are the number of highlighted rows, the number of found rows, and the total number of transactions in the database.

Along the top of the window are these buttons:

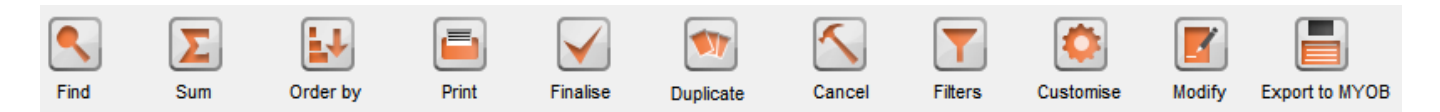

Their functions are:

## **Find**

Click on this button to recall the Find Transactions window, where several options are available.

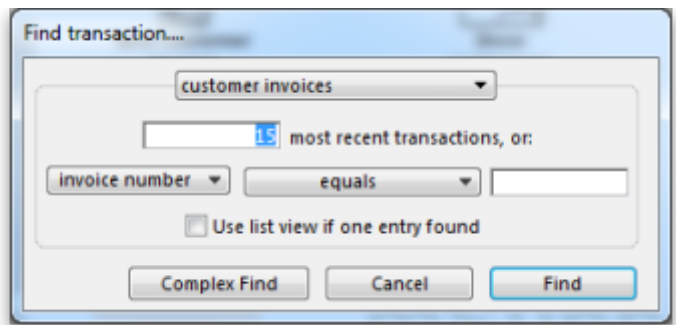

Click on the drop down list on the left to display the options available for determining which field to query:

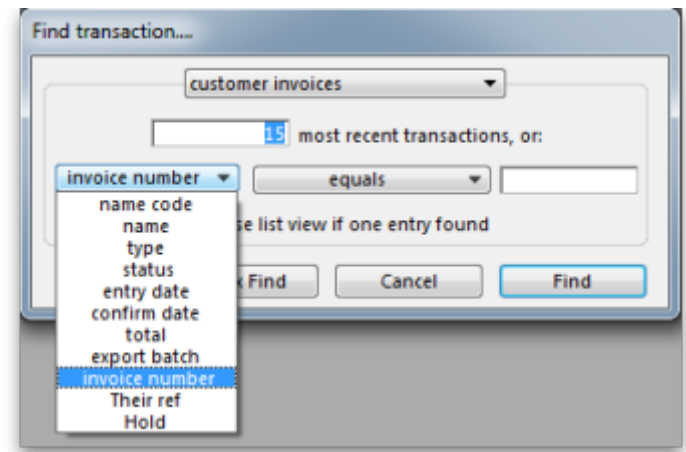

Choose the comparison from the next drop down list (equals, starts with, etc)

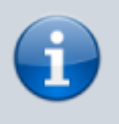

The comparison popup menu will change depending on the type of field you have chosen in the first list.

This window is very useful for quickly finding a group of invoices.

If you want to query on multiple criteria, click on the *Complex Find* button, which takes you to the Query Editor, which has powerful features to perform queries with multiple conditions. Detailed guidelines for using the Query Editor are to be found in [Working with lists](https://docs.msupply.org.nz/tutorial:working_with_lists)

#### **Sum**

Click on this button to display the total value of the highlighted invoices. Highlight more than one invoice by control - clicking (Mac: command-clicking) invoices. Highlight a block of invoices by clicking on the first invoice of the series, then shift-clicking on the last invoice in the series.

## **Order by**

The invoices displayed may be sorted according to any of the columns by clicking the column heading. A more comprehensive sort facility is available when you click the Order by button. This displays the order by window, where you can drag fields from the list on the left to the right-hand pane to sort the list by the fields you have chosen.

#### **Print**

Click on this button to print the list of invoices displayed. This does not print the actual invoices, just a list of them.

#### **Finalise**

Click on this button to change the status of the invoice to finalised.

## **Duplicate**

Click on this button to duplicate the transaction. You would use this feature, for example, to supply exactly the same items to another customer. You will be asked if you want to duplicate all lines on the invoice, or just the placeholder lines.

> If the invoice was part of the internal requisition process (from one virtual store to another) then the links to the originating purchase order will be maintained, and a goods

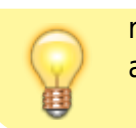

receipt will be created if you finalise the customer invoice at a later date.

## **Cancel**

Click on this button to cancel the highlighted transaction  $1$ . This command only works on finalised invoices. The invoice is not deleted from the system; mSupply makes a duplicate finalised invoice with the same invoice number but with negative quantities matching those on the invoice you're cancelling. This ensures that all transactions are preserved and will appear in an audit trail. But note that you will not be able to cancel a finalised customer invoice which put stock into mSupply and some of that stock has been used. An exception to this is a stock transfer: if none of the transferred stock has been issued then the original finalised customer invoice which initiated the transfer can be cancelled if the supplier invoice produced from it is first deleted.

> If you have accidentally finalised a transaction you can use the **cancel** and **duplicate** buttons to

- Highlight the finalised invoice and click **Cancel**
- Hightight the finalised invoice again and click **Dupplicate** to duplicate the original transaction
- You can then edit the duplicated transaction to the correct values before finalising it again.

## **Filters**

Click on this button to apply filters to reduce the volume of information displayed to reflect more precisely what you require.

Take as an example, a hospital where you have searched on a large number of customer invoices, but you are really only interested in issues to the Orthopaedic Clinic during the first six months of a year.

Clicking on the New Filter icon presents you with a window where you can define the criteria for your filter, in our case the customer's ID is entered, and the period under review - i,e, January to June 2009 using the syntax of a WHERE clause in SQL

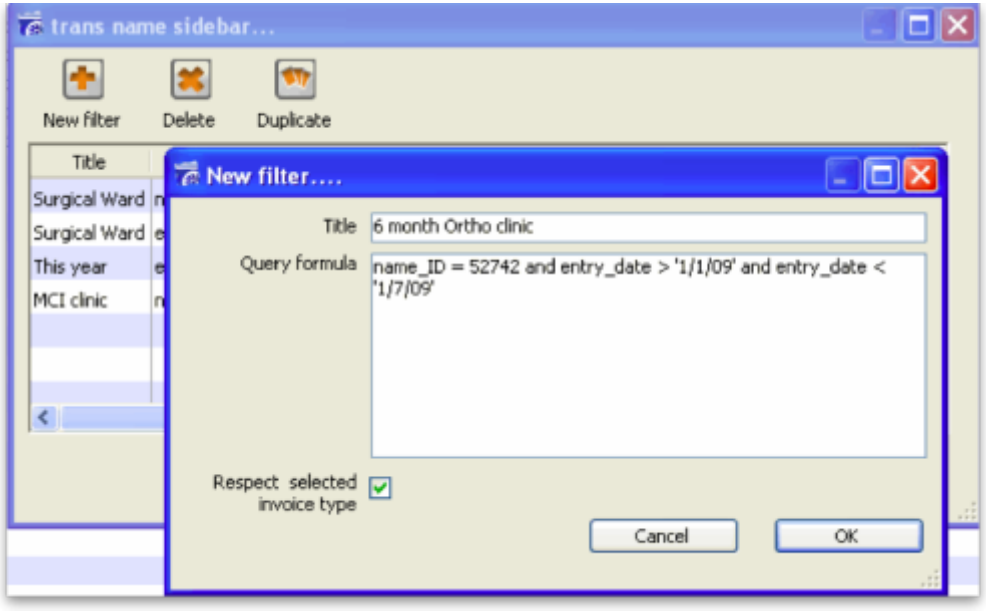

The Respect selected invoice type checkbox has the effect of applying the filter to the type of invoice which has been selected in the sidebar, and if we do this in our example, instead of displaying several hundred invoices, only the handful of invoices for the Orthopaedic clinic will be shown.

Any filters so created are listed under My custom filters , and are available for use as required until they are deleted.

## **Customise**

Click on this button to:

- display the information you require
- arrange the column order display to suit your requirements

#### **Display the information you require**

Displayed under Available on the left are the available fields, while displayed under Chosen on the right are the presently selected fields.

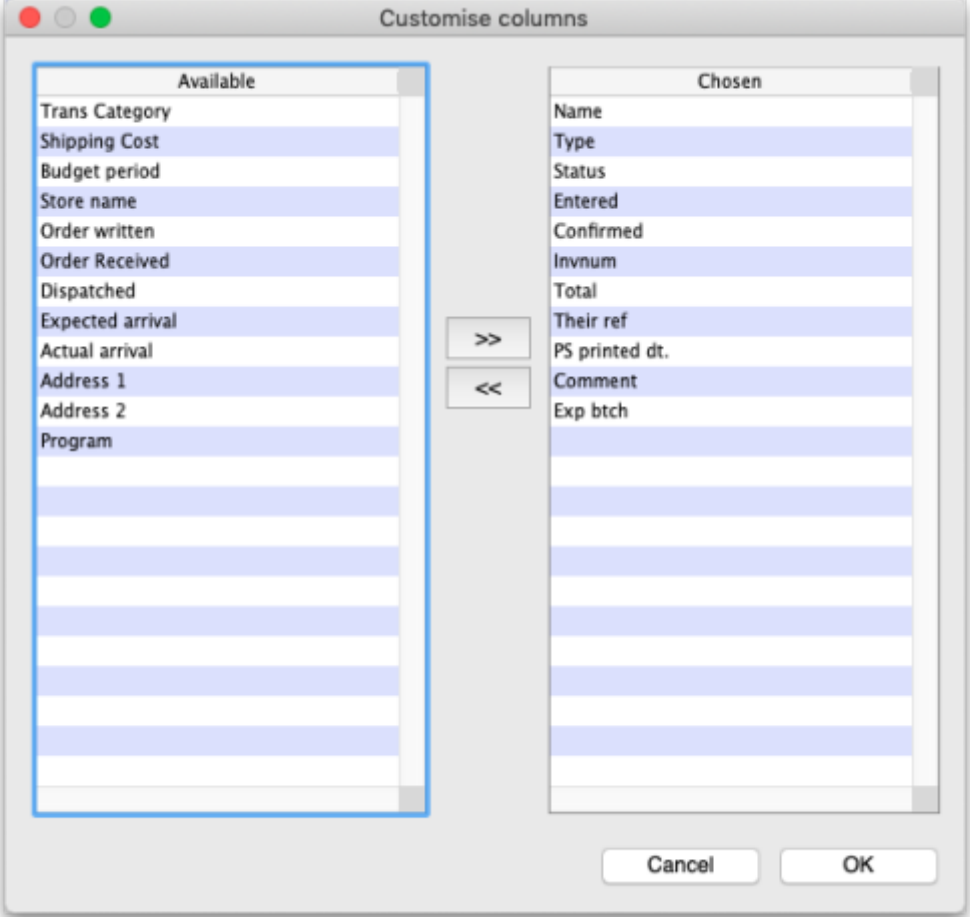

To add a column to the display, click on the required one to select it in the Available column, then click the upper button between the two displays, and it will appear at the bottom of the Chosen list.

mSupply provides the feature of analyzing customer invoices by their despatch/delivery/arrival dates. Once a customer invoice has delivery dates entered for it, [Transport details](https://docs.msupply.org.nz/issuing_goods:issuing_goods_customer_invoice#transport_details), choose the customer delivery columns 'Order written', 'order received', 'dispatched', 'expected arrival', 'actual arrival' to be included in your transaction list.

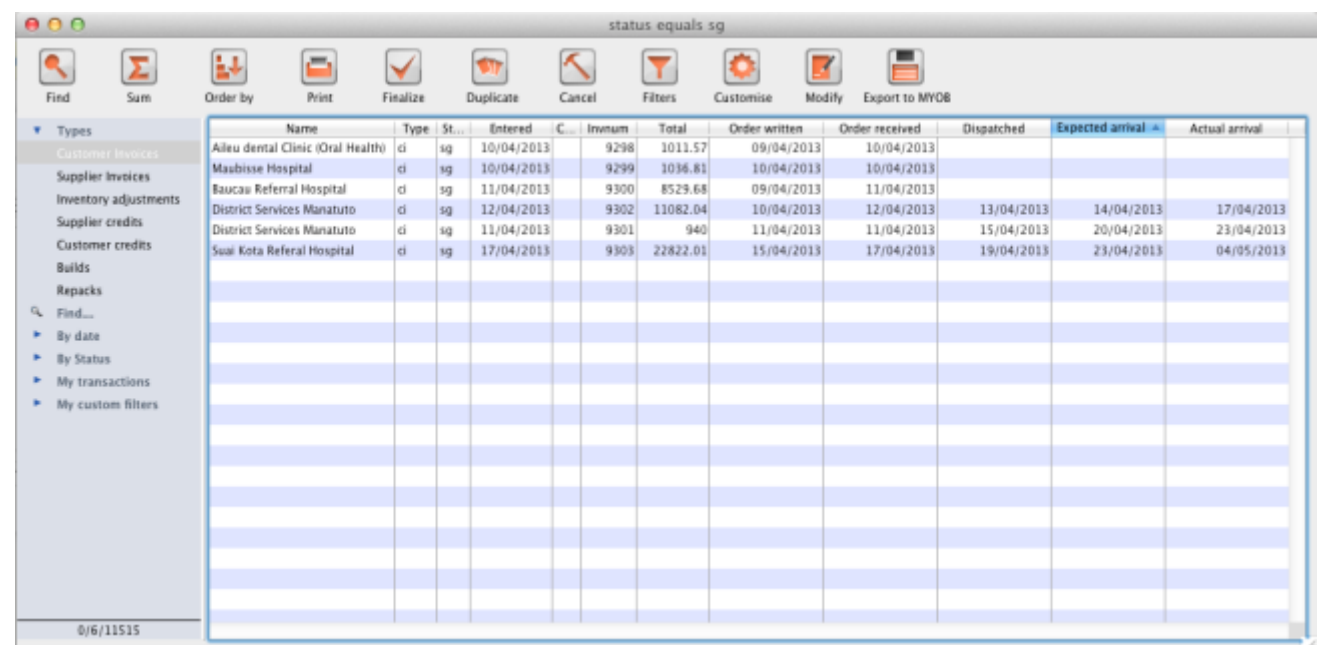

This list show customer invoices in mSupply ordered by Expected Arrival Date. Click on the column

header to order on that column.

#### **Arranging column order**

This is done by clicking then dragging the column heading to the required position.

#### **Sorting the list**

Click a column heading to select it, then click on the small triangle on the right to display the list in order or reverse order as required.

#### **Modify**

Click on this button to edit the selected invoice. This is the same as double-clicking the invoice.

#### **Export to MYOB**

Click on this button to export the selected invoices to the [MYOB software](https://www.myob.com/au) - refer to [Exporting to MYOB.](https://docs.msupply.org.nz/import_and_export:export_to_myob)

Previous: *[8.01. Issuing goods to a customer \(customer invoices\)](https://docs.msupply.org.nz/issuing_goods:issuing_goods_customer_invoice)* | | Next: *[8.03. Backorders](https://docs.msupply.org.nz/issuing_goods:managing_customer_backorders)*  $\overline{1}$ 

also known as "Cancel invoice" or "Cancel a transaction" or "Cancel an invoice"

From: <https://docs.msupply.org.nz/>- **mSupply documentation wiki**

Permanent link: **[https://docs.msupply.org.nz/issuing\\_goods:viewing\\_invoices?rev=1584120667](https://docs.msupply.org.nz/issuing_goods:viewing_invoices?rev=1584120667)**

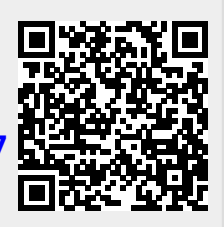

Last update: **2020/03/13 17:31**